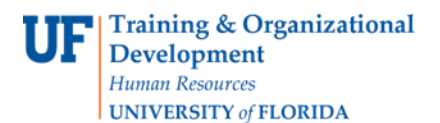

# QUICK ENROLL A STUDENT: USING AN Appointment OVERRIDE

This instruction guide will walk you through the process of quick enrolling a student with a future registration start time into a course using the appointment override.

# **NAVIGATION**

Use the following navigation to navigate to theQuick Enroll a Student page:

- **1.** Click the**NavBar** icon
- **2.** Click **Main Menu**
- **3.** Click **Student Information System**
- **4.** Click **Records and Enrollment**
- **5.** Click **Enroll Students**
- **6.** Click **Quick Enroll a Student**
- **7.** Click **Add New Value**

# **PROCESS**

Use the following steps to use the appointment override:

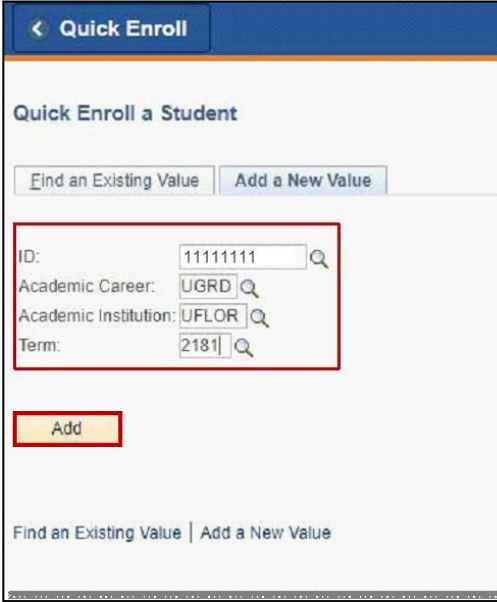

- **1.** Enterthe student's **UFID**
- **2.** Enter the**Academic Career**
- **3.** Enter the **Term**
- **4.** Click the **Add** button

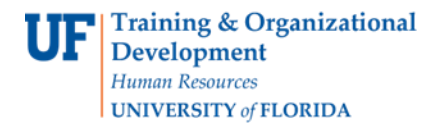

- **5.** Enter the class numberin the **Class Nbr** field
- **6.** Pressthe **tab** key to see the course code populate
- **7.** Click the **Submit** button

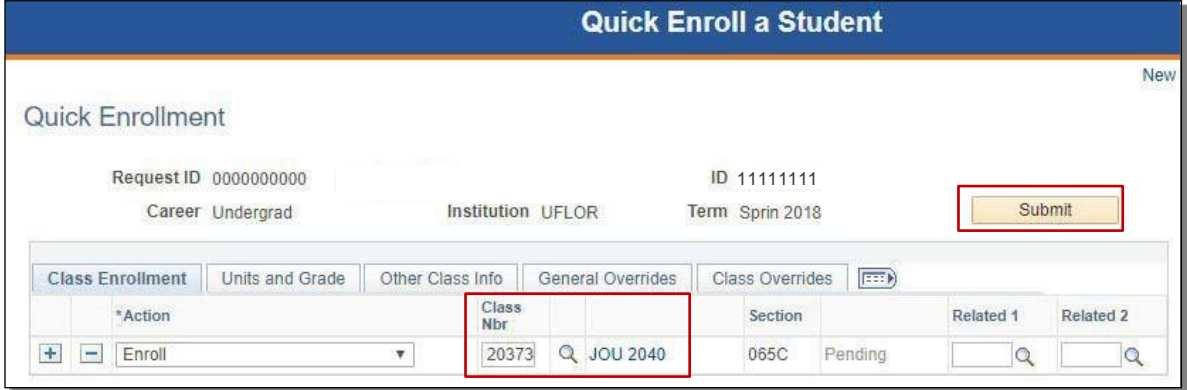

**8.** Note the status has changed from Pending to **Errors.** Click the **Errors**link to review the error message

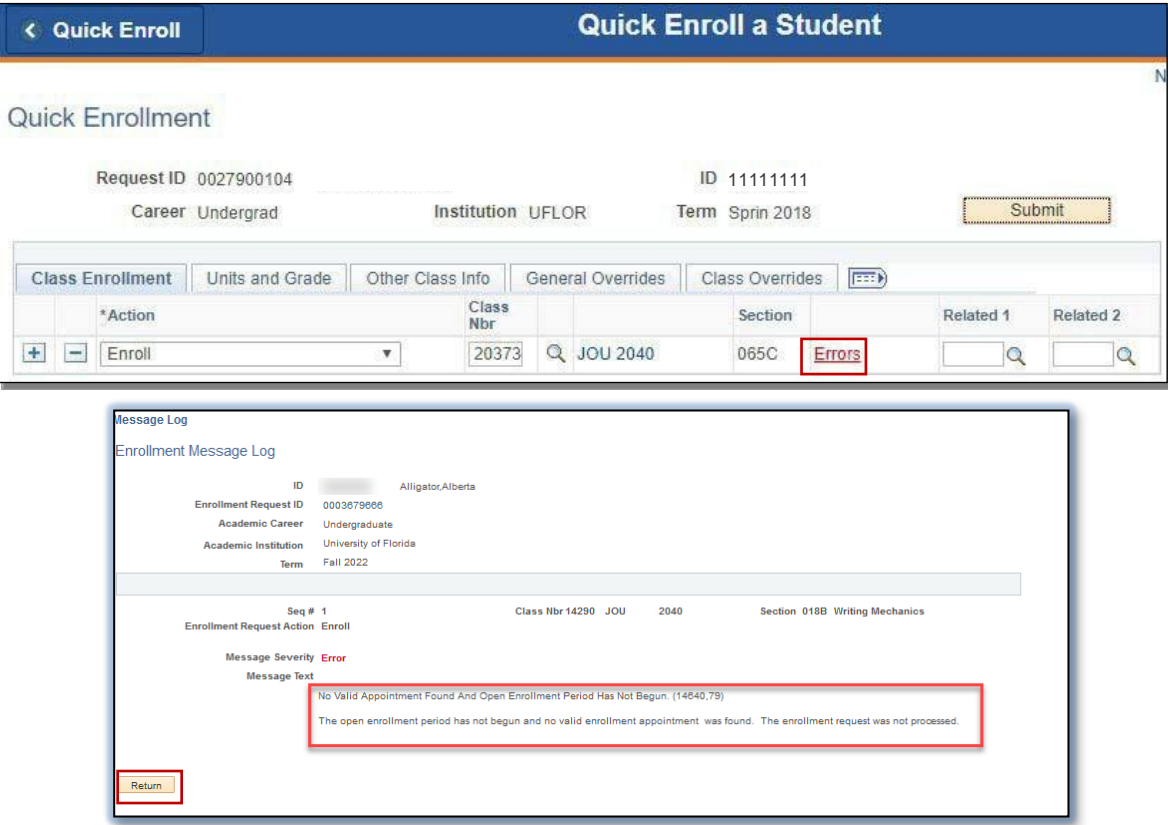

This message means the student was not enrolled in the course because their registration start time has not been reached or they have no registration start time.

**9.** Click the **Return** button

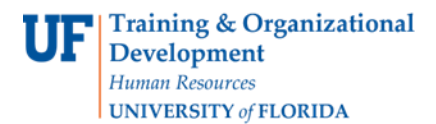

## **10.** Click the**General Overrides**tab

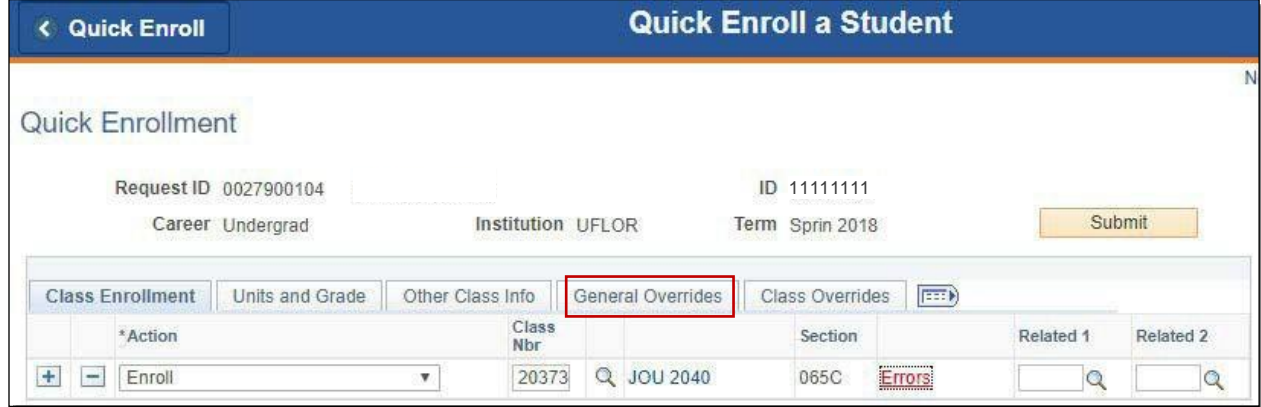

## **11.** Check the**Appointment** checkbox

#### **12.** Click the **Submit** button

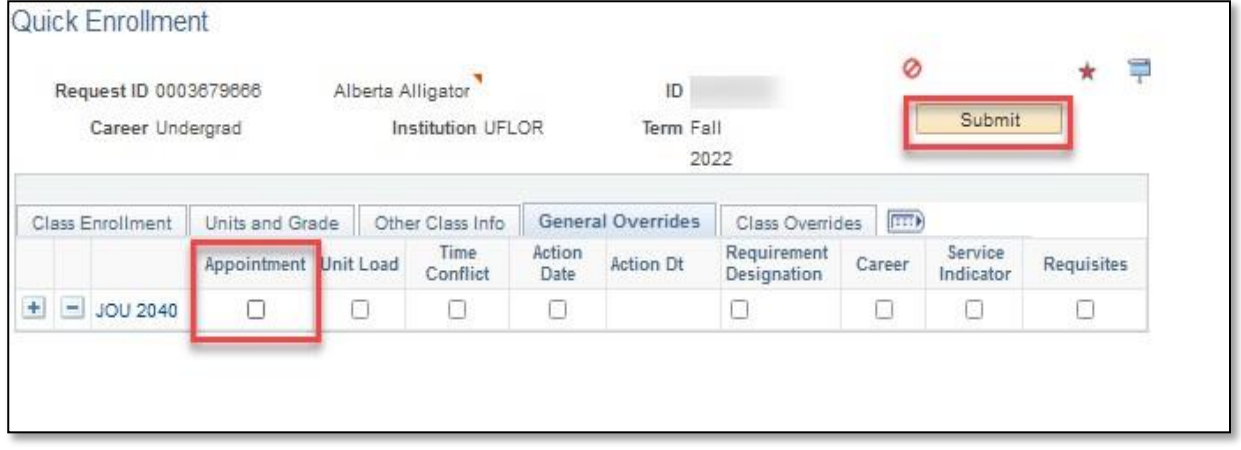

## **13.** Confirm the status has changed from Errorsto **Success**

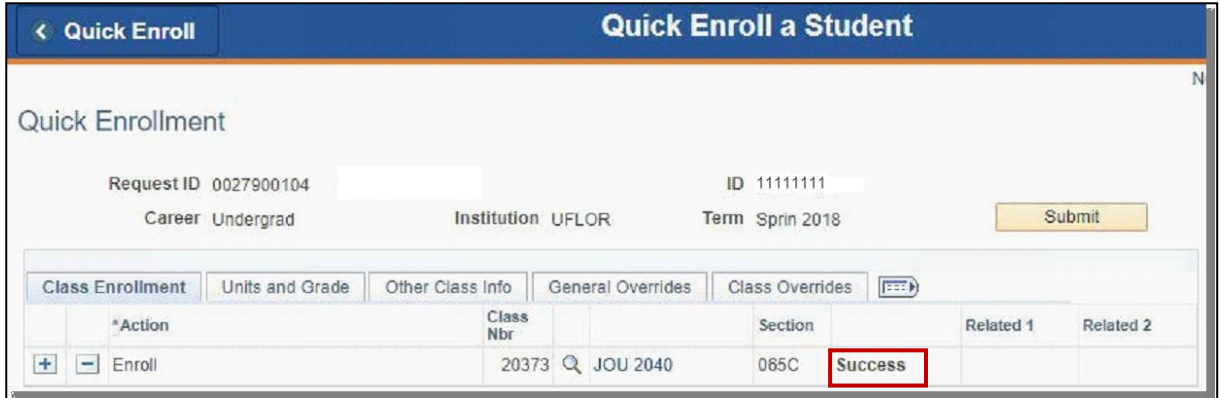

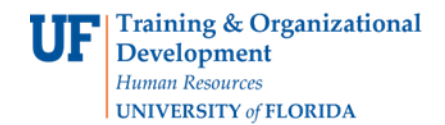

NOTE: Youmay see **Messages** other than Success. If you see this, itmeansthe enrollment action was posted successfully, but there is additional information regarding the enrollment.

FOR ADDITIONAL ASSISTANCE

**Technical Issues** The UF Computing Help Desk 352-392-HELP [helpdesk.ufl.edu](http://helpdesk.ufl.edu/)